# LCOM Educational Technology Services: TurningPoint Mobile Responses and Account Setup

### *Educational Technologies @ Larner Learning Commons*

TurningPoint has a polling option that does not require the use of physical clickers, and participants can be anywhere in the world, as long as they have a web browser and an internet connection.

#### **Downloading the Software**

The software needed is TurningPoint 8. To get the software, download it from [http://med.uvm.edu/techservices/comis/remote\\_toolkit,](http://med.uvm.edu/techservices/comis/remote_toolkit) email us at [EdTech@med.uvm.edu,](mailto:EdTech@med.uvm.edu) or contact the help desk at 802-

For Windows computers, the software is downloaded as a zip file, and it only needs to be unzipped, not installed. Save the zip

file on your desktop or in your documents folder. Right-click on the zip file and select "Extract All". The software icon will be inside the unzipped folder.

#### **Using the Software**

488-5553.

These instructions are for TuningPoint Anywhere (the simpler version).

Start the software and log in. See the instructions later in this document for setting up your TurningPoint account.

Click "Enable" under Mobile Responses, in the upper right corner.

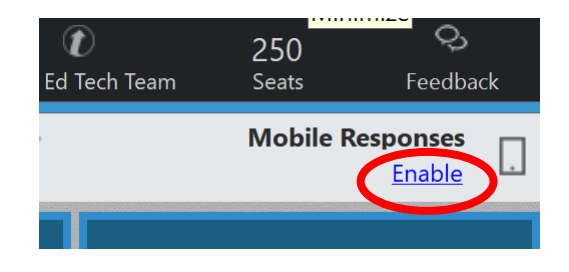

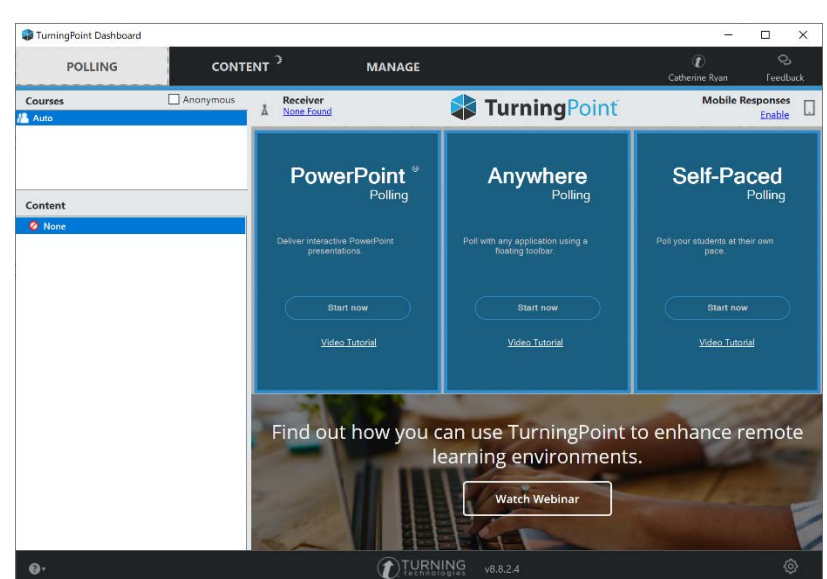

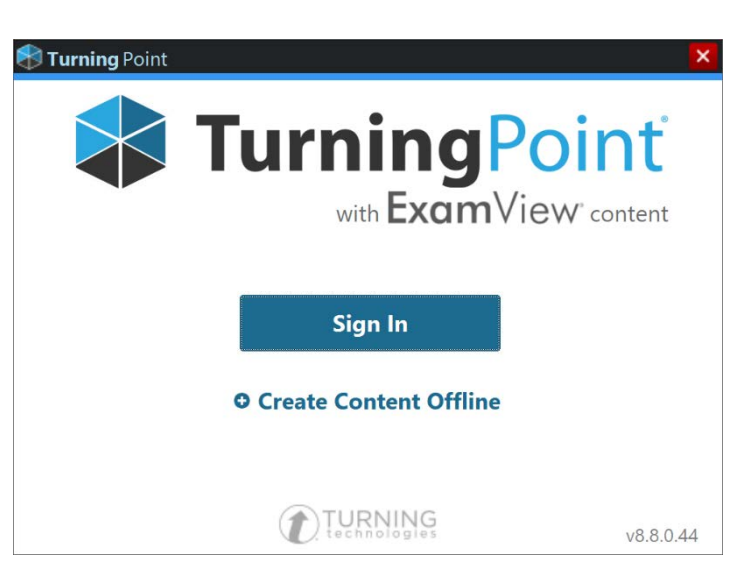

A "Session ID" is a code that participants will enter, in order to join the polling. It can be a random 6-digit code, or you can select a word to use as the code. For a random code, leave the drop down on "random" and click "Start Session". If you want to specify a code word (which you can reuse again and again, so you don't have to tell participants the code each time), click "Reserve".

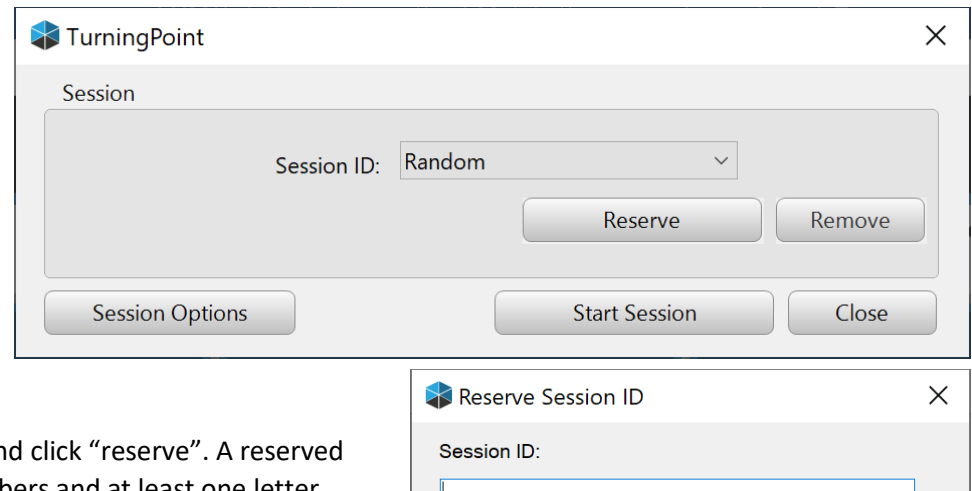

Type the word you'd like to use as a code an session ID requires 4-14 letters and/or numbers and at least one letter (can't be all numbers). Do not use any spaces or other symbols – just letters and numbers. This code can only be used when YOU present. Other presenters won't be able to use a code you reserved.

A window will appear that shows the session ID. If you picked a random ID, jot it down so you know it, but then you can close that window.

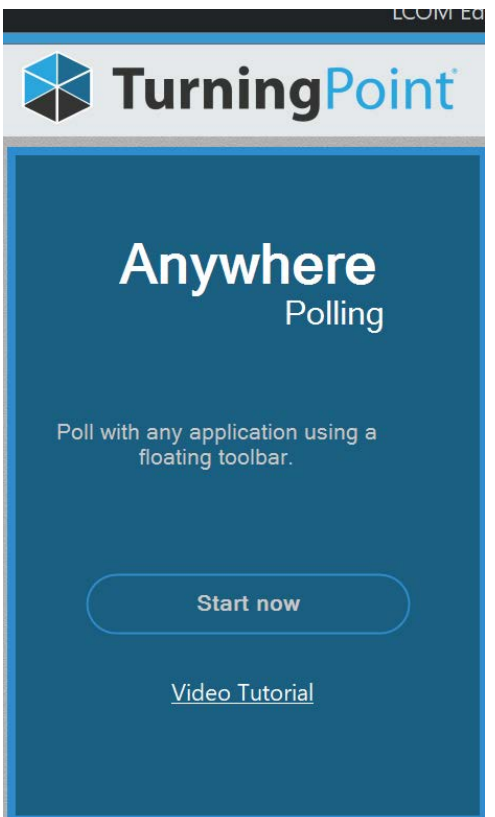

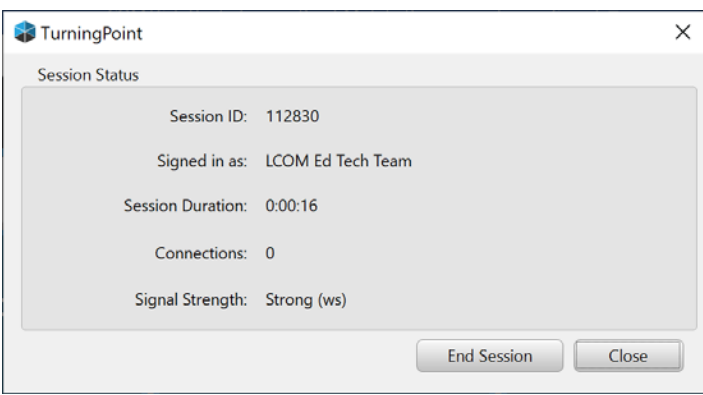

Reserve

Cancel

Click on "Start now" in the center "Anywhere Polling" box.

The polling tool bar will appear in the upper right corner of your screen. It will stay on top of any other open programs. You can open your PowerPoint presentation (if you are using one).

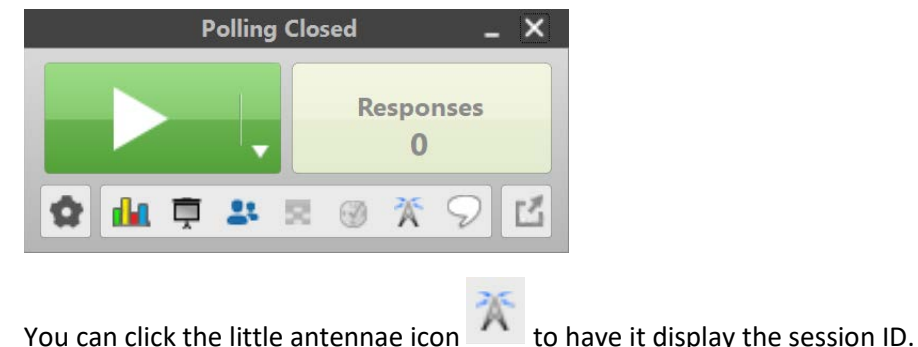

Students (participants) should go to ttpoll.com in just about any web browser, on just about any device that is connected to the internet (students don't need the software). They should log in, enter the Session ID, then click "Join Session".

# **Default Number of Responses:**

TurningPoint has a default set number of answer choices, which is set to 4. If you have questions with more than 4 answer choices, you can either manually override the default when polling those questions, or you can change the default.

You only have to change the default once, and then it will remember it for future sessions on the same computer.

To change the default, click the gear icon below the green play button. Then click "Preferences".

Check that "Anywhere" is selected on the left, then scroll down to find "Quick Poll Answers". Change the

number and the click "Close.

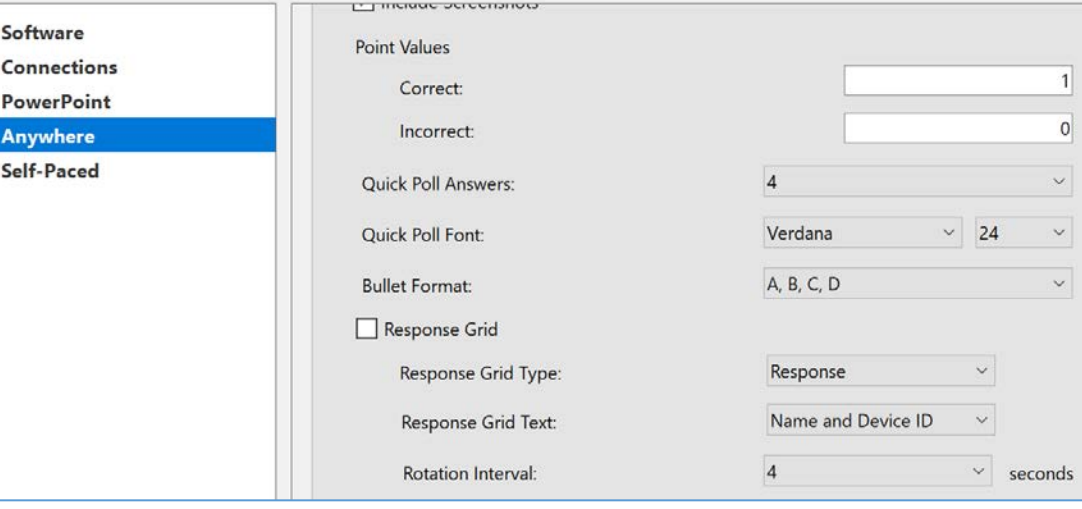

12

#### **Countdown Timer**

○ Countdown Timer **Countdown Seconds:** 

Just a few lines above the "Quick Poll

Answers" in the preferences is "Countdown Timer". If checked, a countdown timer will appear on screen as soon as you start polling. You will have the option to pause the countdown, but once the time expires, polling will close automatically. You can choose whether or not to have a timer, and the timer duration, here in the settings.

#### **Polling**

To poll a question, Click the green play button. Or if you need to override the default number of answer choices, click the little down arrow beside the play button, and select the number of answer choices for this question.

Students should see the answer choices on their device, and they can select one. If they select a different choice, it will overwrite their first choice. If you are using a timer, polling will close and the results will be displayed when the time expires. If you're not using a timer, click the Play button.

If you resize or move the graph, it will remember it, and place the graph in the same location with future questions.

Close the graph and continue with your presentation  $-$  you do not need to "clear" the polling toolbar.

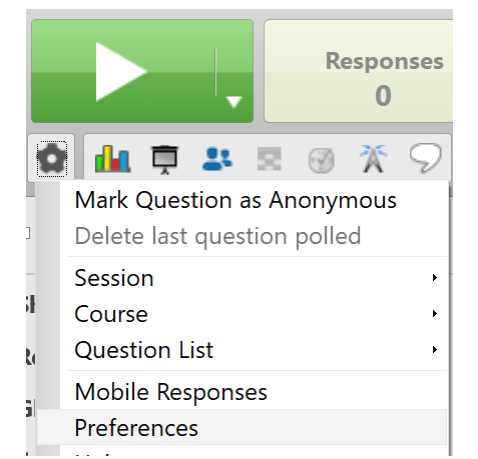

**Countdown Timer** 

П

٠

# **Saving Data**

You can save the data of how many participants selected each answer choice. The software also takes a screenshot so that you know what question was being asked (such as the question in the PowerPoint slide).

Don't close the polling toolbar until you are finished with your presentation, because it will prompt you to save data, and you don't want to have to deal with that pop-up in the midst of your presentation. When you do close the polling toolbar, you will be prompted to save the data.

If you don't need the data, click "Don't Save". If you do want it, save the file and then contact the Ed Tech team to discuss the retrieval of the data.

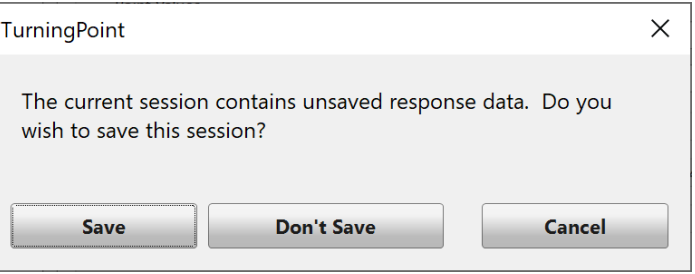

# TurningPoint Account Setup

Faculty do not need a TurningPoint account if they will only be presenting from a LCOM teaching room computer, and the Course Director will be there to sign into the software.

If you have an LCOM account (an email address that ends in @med.uvm.edu), use that. If you do not have an LCOM account, you can use your UVMMC credentials, but there are a few more steps, though, so if you have an LCOM account use that.

When you start up the TurningPoint software, click "Sign In". Enter your LCOM email address, [first.last@med.uvm.edu,](mailto:first.last@med.uvm.edu) or your UVMMC email address.

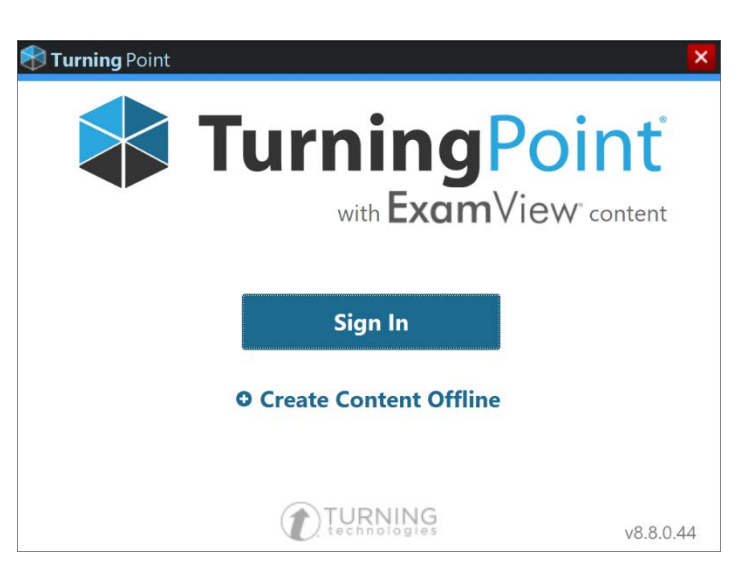

You will be taken to LCOM's or UVMMC's account sign in pages. Log in using your [first.last@med.uvm.edu](mailto:first.last@med.uvm.edu) email address (or UVM Health email address) each time you are asked, NOT just your username.

# \*UVMMC account users – see note on next page.

You will see a TurningPoint screen that is mostly filled in. All you have to enter is a phone number (you can put in the COMTS Service Center phone number if you don't want to enter your own), check the License Agreement checkbox, and click Finish.

Have it remember your log in (if you're on your own computer) so that you don't have to log in each time you use the software.

The TurningPoint software will start and you're all set.

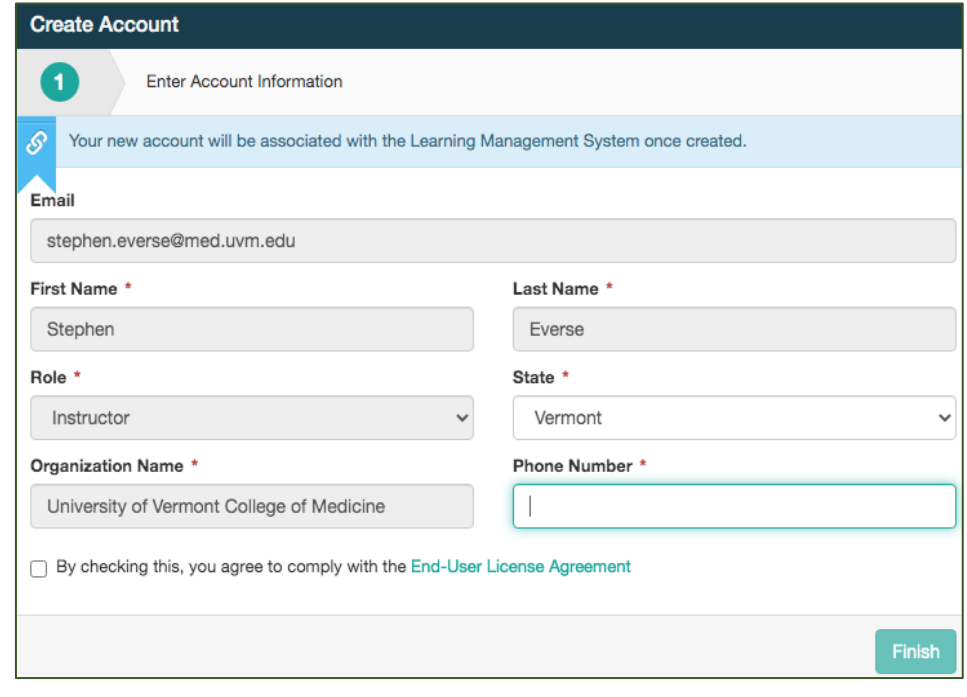

**NOTE: If you are using your UVMMC credentials** and get an error message, click on this link (or copy and paste into a web browser) and log in with your UVM Health email address and password:

# <https://myapplications.microsoft.com/?tenant=ed03ff7a-ba9f-4204-80a6-b226316c919d>

# Click "Accept".

You will be taken to a web page with some icons. You can close that web page. You now should be able to log into TurningPoint, see the "Create Account" window on the previous page (the one that asks for a phone number, and you check a License Agreement), and you'll be all set.

If you have any difficulties, contact EdTech

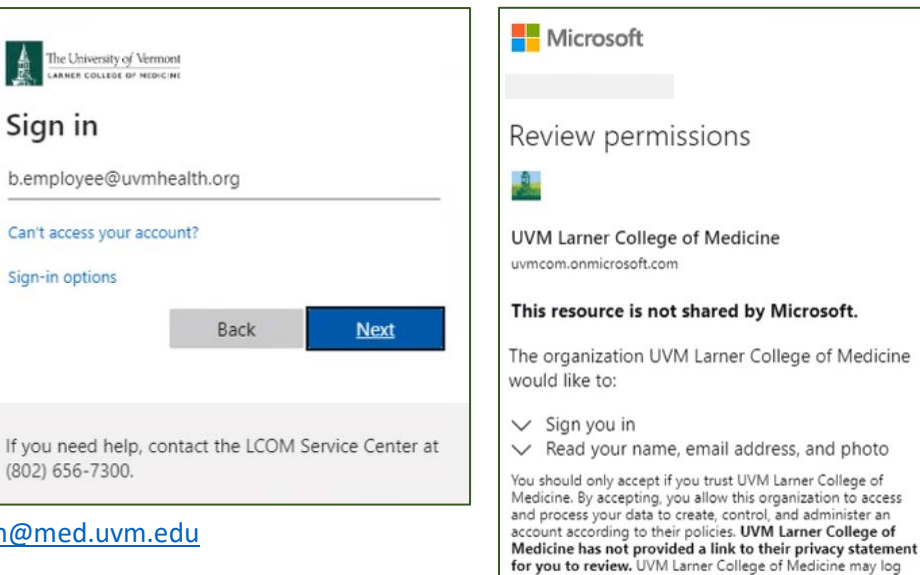

Contact information for related Technology Support

- Educational Technology Team [edtech@med.uvm.edu](mailto:edtech@med.uvm.edu)
- Helpdesk Technology Support: Enter a ticket at <https://comis.med.uvm.edu/footprints> Phone support: Mon – Fri, 7:30 – 5:00 at 802-488-5553
- Helpful information: [https://med.uvm.edu/techservices/comis/remote\\_toolkit](https://med.uvm.edu/techservices/comis/remote_toolkit)

 $\mathbf{I}$ 

 $\sqrt{2}$ 

• Audio Visual Support – [COMAV@med.uvm.edu](mailto:COMAV@med.uvm.edu)

Larner College of Medicine

**Accept** 

information about your access. You can remove these<br>permissions at https://myapps.microsoft.com/uvmcom.onmicrosoft.com

Cancel